## How do I upload my club profile?

Just follow these three easy steps;

1) Firstly log into your WGS account. Click on the Club Secretary tab.

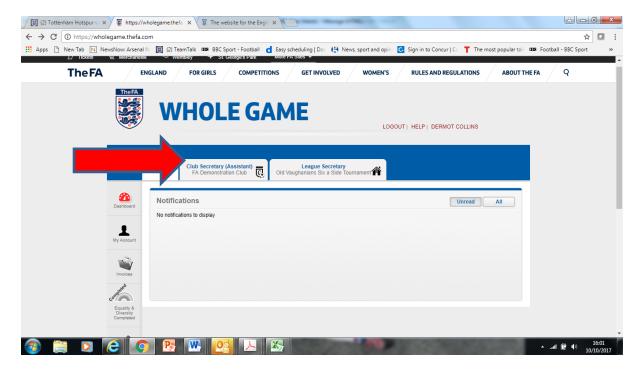

2) On the next screen – click on the details icon on the left hand side

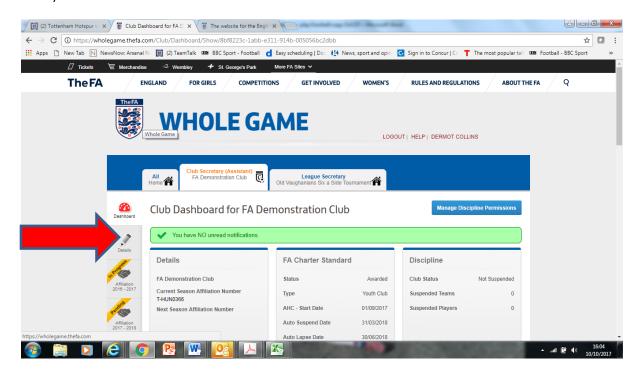

3) Now click on the club profile arrow. A text box will appear and you've got 1150 characters to tell potential players or parents about your club.

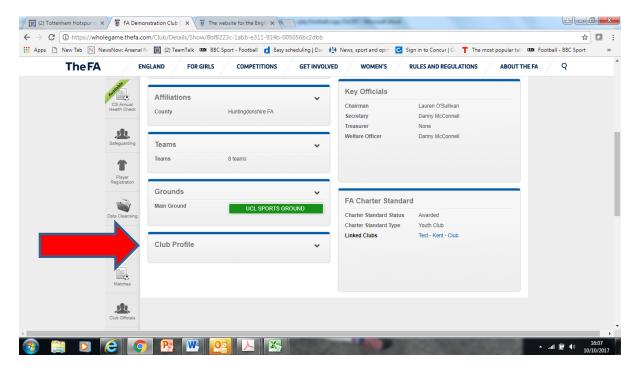